# Handleiding voor managers

**Vrijedagen**

Deze handleiding geeft biedt de handvaten ter ondersteuning voor het gebruik van Vrijedagen naar de wensen en behoeften van jouw eigen bedrijf. Dit betreft een verkorte handleiding en zal stap voor stap de weg leiden naar het gebruik van de applicatie als manager. Voor een volledige handleiding verwijzen wij je graag naar support.vrijedagen.nl

## $\mathsf{vrijedagen} \supset$

### **Inhoud**

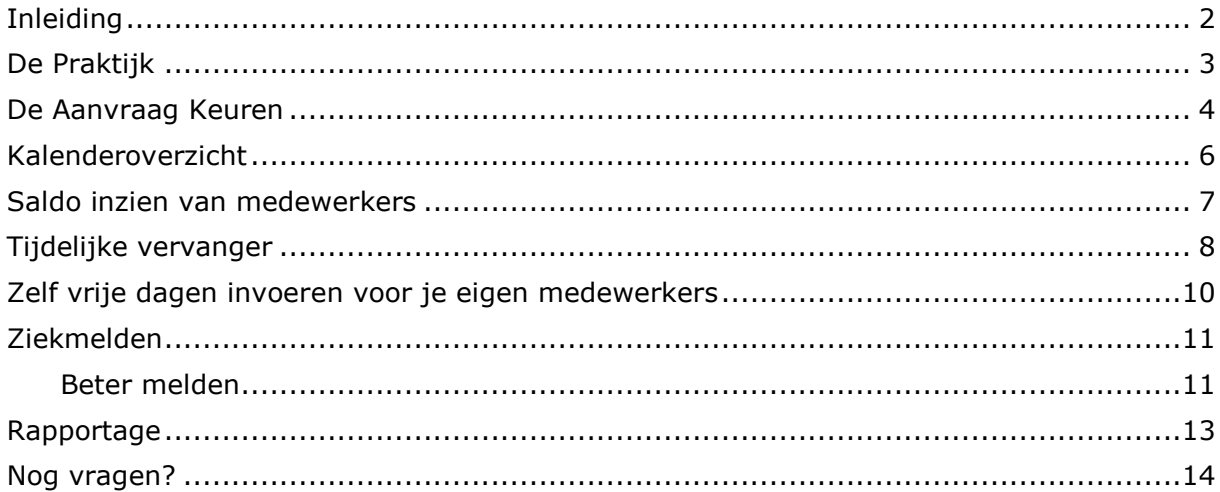

**PERSONAL** 

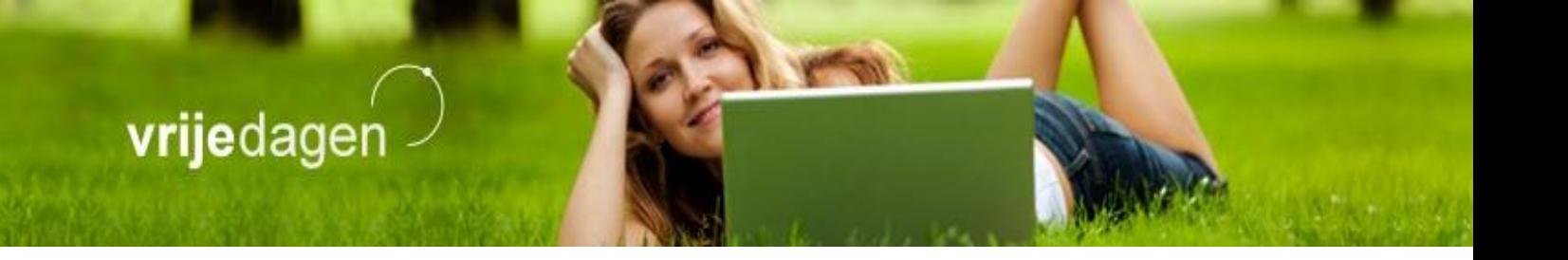

### **Inleiding**

<span id="page-2-0"></span>Deze handleiding is speciaal bedoeld voor de extra functies die een manager heeft binnen het Vrijedagen systeem ten aanzien van een medewerker. Je kunt aanvragen keuren en je kunt het saldo inzien van jouw medewerkers. In de side-bar zie je deze extra opties als je drukt op *Te Keuren Aanvragen*, *Administratie* & *Rapportage.*

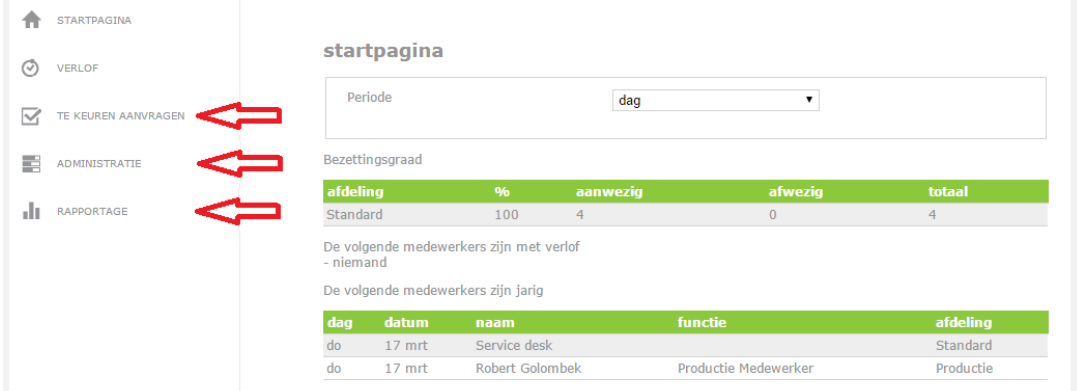

**Let op! Voor extra informatie over het aanvragen en beheren van je eigen verlof kan beter de medewerker handleiding raadplegen.**

### <span id="page-3-0"></span>**De Praktijk**

Je hebt een e-mail gekregen over een medewerker een die verlofaanvraag heeft ingediend, of een bestaande aanvraag heeft gewijzigd. Via de link in de e-mail kun je direct inloggen in het Vrijedagen systeem met je persoonlijke inlognaam en wachtwoord.

![](_page_3_Picture_3.jpeg)

do 17-3-2016 10:20 no-reply@vrijedagen.nl Dirk Blase; Een nieuwe aanvraag om te keuren is ingediend

Aan Sjoerd van der Ham

#### Een nieuwe aanvraag om te keuren is ingediend

![](_page_3_Picture_53.jpeg)

Door deze link te volgen komt U in het vrijedagen systeem.

Om de zojuist ingediende of gewijzigde aanvraag te keuren kies je: **'te keuren aanvragen'** en **'te keuren'**. Hier zie je alle ingediende aanvragen van jouw medewerkers en het kalenderoverzicht van de betreffende maand.

### vrijedager

### <span id="page-4-0"></span>**De Aanvraag Keuren**

Door de verschillende kleuren van de namen en de legenda zie je wat voor soort aanvraag het betreft: een nieuwe, gewijzigde of geannuleerde aanvraag.

Selecteer de verlofaanvraag die gekeurd moet worden door op het vierkantje voor het verloftype te klikken.

![](_page_4_Picture_38.jpeg)

De kalender zal automatisch naar de maand verspringen waar de aanvraag betrekking op heeft. Het vakje van de aangevraagde dag komt naar voren in het kalenderoverzicht. In het voorbeeld is dit rood.

![](_page_4_Picture_39.jpeg)

#### **Goedkeuren:**

Indien de aanvraag akkoord is klik je op 'goedkeuren'.

goedkeuren afkeuren

**Afkeuren:** Indien je niet akkoord gaat met de aanvraag is een opmerking plaatsen verplicht zodat de medewerker op de hoogte wordt gesteld van de reden van afkeuring. Deze opmerking plaats je bij het veld 'opmerking' wanneer je op de knop 'afkeuren' hebt geklikt.

Van zowel een goed- als afkeuring krijgt de medewerker een e-mail waarin staat of zijn/haar aanvraag dan wel is goed- of afgekeurd met de reden erbij.

![](_page_5_Picture_43.jpeg)

#### <span id="page-6-0"></span>**Kalenderoverzicht**

Afhankelijk van de rechten die je hebt gekregen voor het inzien van verlof van collega's, kun je in het kalenderoverzicht zien wie van jouw collega's vrij zijn van je eigen afdeling of het hele bedrijf.

Door bij kalenderweergave 'alleen eigen medewerkers' te selecteren zie je alleen de medewerkers voor wie je aanvragen kunt goed- en/of afkeuren.

![](_page_6_Figure_4.jpeg)

#### kalender overzicht

### <span id="page-7-0"></span>**Saldo inzien van medewerkers**

Bij 'administratie'  $\rightarrow$  'medewerker saldi overzicht' kun je inzicht verkrijgen in het saldo van jouw **medewerkers.**

**Hierin kun je zowel het tegoed- als opgenomen saldo bekijken.**

![](_page_7_Picture_41.jpeg)

![](_page_7_Picture_42.jpeg)

Als je op de naam van een persoon klikt kom je in de verlofkaart van deze persoon en kun je eventueel specificaties bekijken van de aanvragen zoals je dat ook bij jouw eigen saldo kunt inzien.

saldo

![](_page_7_Picture_43.jpeg)

### <span id="page-8-0"></span>**Tijdelijke vervanger**

In het navigatiemenu bij 'eigen gegevens' kun je bij 'profiel' een tijdelijke vervanger aanstellen Bij tijdelijke afwezigheid, bijvoorbeeld bij ziekte of vakantie. Ga hiervoor met je muis/cursor naar de rechterbovenhoek van het scherm. Zweef vervolgens met je muis over welkom en druk op Profiel om naar het scherm van je persoonlijke profiel te gaan.

![](_page_8_Picture_36.jpeg)

Vanaf het moment dat je deze tijdelijke vervanger selecteert gaan dan ook alle aanvragen naar de geselecteerde manager toe, je zult hier geen bericht meer van krijgen.

![](_page_8_Picture_37.jpeg)

![](_page_9_Picture_0.jpeg)

Mocht je toch berichten willen blijven ontvangen dan kan de Vrijedagen beheerder/administrator dit voor je instellen via *het medewerker wijzigen scherm* in de *manager tab*.

![](_page_9_Picture_25.jpeg)

Zodra je weer terug bent van vakantie of ziekte, kan dit weer ongedaan gemaakt worden in dezelfde schermen waar je het hebt ingesteld.

![](_page_10_Picture_0.jpeg)

### <span id="page-10-0"></span>**Zelf vrije dagen invoeren voor je eigen medewerkers**

Het is ook mogelijk dat jij het verlof voor je medewerkers invult. Dit hangt af van de instellingen die door de administrator/beheerder zijn ingesteld via *het medewerker wijzigen scherm* in de *manager tab*. Vink het vakje 'opgeven voor iemand anders' aan. Nu kun je de gewenste medewerker selecteren.

Neem om dit in te stellen contact op met de beheerder van Vrijedagen van jouw firma.

![](_page_10_Picture_41.jpeg)

Als jullie bedrijf gebruik maakt van de module ziekmelden dan kun je in dit scherm ook instellen dat je je eigen medewerkers ziek en weer beter kunt melden.

#### <span id="page-11-0"></span>**Ziekmelden**

Het is mogelijk om in het Vrijedagen systeem de ziekmeldingen te registreren en bij te houden, als deze module in gebruik is. Beheerders kunnen ziekmelden, en kunnen ook instellen dat (bepaalde) managers ook hun medewerker ziek kunnen melden.

Ga in het menu naar **'ziekmeldingen' 'nieuwe ziekmelding'** om een medewerker ziek te melden. In het scherm dat verschijnt moet je eerst de medewerker selecteren die ziekgemeld moet worden. Daarna kun je d.m.v. het kalender icoontje en het klokje de juiste datum en tijd van de ziekteperiode selecteren.

#### **Ziekmeldingen**

![](_page_11_Picture_105.jpeg)

Vul de velden "opmerking" en "genomen maatregel" in, om vervolgens de ziekmelding op te kunnen slaan. Het is ook mogelijk om iemand anders in te lichten van deze ziekmelding. Denk hierbij aan de administrator of een willekeurig ander e-mailadres. Mocht de persoon die je wilt inlichten niet bij de opties staan, dan kun je "aangepast" selecteren. Deze optie zorgt ervoor dat je zelf een e-mailadres kunt invoeren, waar een bericht van ziekmelding naar wordt verzonden.

#### <span id="page-11-1"></span>**Beter melden**

Op het moment dat een medewerker weer beter is, en deze medewerker moet ook in het systeem ook weer beter gemeld worden, dan doe je dat als volgt. Ga in het menu aan de linkerkant naar **'ziekmeldingen' 'overzicht'**. In het scherm dat verschijnt zie je de huidige ziekmeldingen staan. Klik op het potloodje achter de medewerker die je wilt beter melden. De gegevens van de ziekmelding verschijnen in beeld, alsmede de optie "nieuw" en links bovenin "beter melden". "Nieuw" kan gebruikt worden om een nieuwe genomen maatregel toe te voegen gedurende de ziekteperiode. De knop voor "beter melden" staat links bovenaan in de groene balk. Na hierop geklikt te

![](_page_12_Picture_0.jpeg)

hebben, kun je de datum en tijd van beter melden registreren, en kun je hier nog iemand over inlichten. Klik op opslaan.

![](_page_12_Picture_26.jpeg)

Na deze handeling staat de medewerker weer als 'beter' in het systeem gemeld. De ziekteperiode van de medewerker kan bekeken worden via het kalenderoverzicht of in het medewerker saldi overzicht onder het detail van het verloftype dat aan deze module is gekoppeld.

#### <span id="page-13-0"></span>**Rapportage**

Een manager heeft de mogelijkheid om een **Verlof Opbouw Rapport** te maken van zijn medewerkers. Je ziet dat het schema is opgedeeld in 3 kolommen. De linker kolom geeft de bijboekingen, jaarlijkse opbouw en het restsaldo van vorig jaar aan. De midden kolom geeft het opgenomen verlof, vervallen verlof, en verkochte verlof aan. In de rechter kolom staat de opbouw van het huidige resterende saldo. Het geeft de verdeling aan tot wanneer het saldo geldig is, en hoeveel dit is.

verlof opbouw rapport

![](_page_13_Picture_52.jpeg)

![](_page_13_Picture_53.jpeg)

**Let op! Deze optie is** *alleen beschikbaar indien* **jullie bedrijf heeft ingesteld dat er gebruik wordt gemaakt** *van wettelijk en bovenwettelijk verlof via de calculatiemethode verlofwetgeving 2012***. Neem bij twijfel hierover contact op met de Vrijedagen beheerder van jullie firma.**

### vrijedager

#### <span id="page-14-0"></span>**Nog vragen?**

Indien je vraag hiermee (deels) niet beantwoord is dan verwijzen we je door naar onze supportpagina.

http://Support.vrijedagen.nl of http://support.leavedays.nl

Deze omgeving wordt zeer regelmatig up-to-date gehouden en bevat veel kant-en-klare antwoorden op veel gestelde vragen. We adviseren je allereerst de vraag in de zoekbalk te noteren.

Is je vraag dan nog steeds niet beantwoord? Neem dan altijd contact op met de Vrijedagen beheerder van jouw firma.